## Displaying and navigating through changes

You can customize the content of the **Merged Result** tree/list as well as navigate through changes in both the **Merged Results** tree/list and the **Specificati** on panel using the toolbar that is located at the top of the **Merge** window.

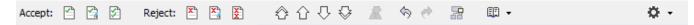

The toolbar buttons for customizing the Merged Results tree/list and navigating through changes are described in the following tables.

| Button /<br>Shortcut<br>keys  | Tooltip text                                                                                   | Description                                                                                                    |
|-------------------------------|------------------------------------------------------------------------------------------------|----------------------------------------------------------------------------------------------------|
| <b>P</b>                      | Accept the selected change and go to the next change                                           | Click to accept the selected element change and go to the next change (might be a property or the element).                                                                                                    |
| <b>2</b>                      | Accept the selected change, its property changes and go to next change                         | Click to accept the selected element change together with the element property changes and go to the next changed element.                                                                                                    |
| <b>\$</b>                     | Accept the selected change, its property changes, all subelement changes and go to next change | Click to accept all changes from both contributors starting from the selected element and go to the next changed element (which is not a subelement). For example, if the root package <i>Model</i> selected, then all changes for the whole project will be accepted.    |
| X.                            | Reject the selected change and go to the next change                                           | Click to reject the selected element change and go to the next change (might be a property or the element).                                                                                                    |
| <u>x</u>                      | Reject the selected change, its property changes and go to next change                         | Click to reject the selected element change together with the element property changes and go to the next changed element.                                                                                                    |
| X.                            | Reject the selected change, its property changes, all subelement changes and go to next change | Click to reject all changes from both contributors starting from the selected element and go to the next changed element (which is not a subelement). For example, if the root package <i>Model</i> is selected, then all changes for the whole project will be rejected. |
| ♦                             | Go To First Change                                                                             | Click to select the first change.                                                                                                    |
| Alt + Home                    |                                                                                                | The button is not available if the first change is already selected.                                                                                                    |
| <b>☆</b><br>Alt + Up<br>arrow | Go To Previous Change                                                                          | Click to select the previous change.                                                                                                    |
| Alt + Down arrow              | Go To Next Change                                                                              | Click to select the next change.                                                                                                    |
| <b></b><br>Alt + End          | Go To Last Change                                                                              | Click to select the last change. The button is not available if the last change is already selected.                                                                                                    |
| Alt + Page<br>Down            | Go To Next Conflict                                                                            | Click to select the next conflict. The button is not available if there are no conflicts.                                                                                                    |
| 器                             | Annotate Merged Diagram                                                                        | Click to turn on showing merged diagram annotations.                                                                                                    |
| ₹ .                           | Report                                                                                         | Click to generate a Project Merge differences report in Microsoft Word format.                                                                                                    |
| Options me                    | enu                                                                                            |                                                                                                    |
| Icon                          | Option                                                                                         | Description                                                                                                    |
| <b>*</b> > 7                  | Filter                                                                                         | Click to open the <b>Select Element Type</b> dialog. Clear the checkbox next to an element that you want to hide in the <b>Merged Result</b> tree/list.                                                                                                    |
| <b>*</b>                      | Show Auxiliary Resources                                                                       | Click to show or hide in the <b>Merged Result</b> tree the profiles with the «auxiliaryResources» stereotype applied (for example, UML Standard Profile).                                                                                                    |

| Click to show or hide in the <b>Merged Result</b> tree/list the elements from used projects.                                                                                                 |
|----------------------------------------------------------------------------------------------------|
| Click to show or hide <b>Source column</b> in the <b>Specification</b> panel. By default, this column is shown.                                                                              |
| Click to show or hide <b>Ancestor column</b> in the <b>Specification</b> panel. By default, this column is hidden.                                                                           |
| Click to show or hide <b>Target column</b> in the <b>Specification</b> panel. By default, this column is shown.                                                                              |
| Click to show or hide <b>Show Merge Result Preview</b> column in the <b>Specification</b> panel. This column shows final changes in the merged project and by default, this column is shown. |
| Click to show or hide the <b>Summary/Legend</b> panel.                                                                                                    |
| Select to place all tabs and windows to their default positions.                                                                                                    |
|                                                                                                    |

## Related pages

- Analyzing and managing merge results
  Getting merge summary information and changes legend
  Understanding content of the Merged Result panel
  Inspecting element property changes in the Specification panel
  Inspecting changes in the Change details panel
  Quickly navigating through conflicting changes
  Accepting and rejecting changes using shortcut menu
  Viewing and analyzing changes of modified diagrams
  Generating a differences report